# **79B Stahlbau: Bemessung Ersatzstab / Stützen**

(Stand: 07.08.2012)

Das Programm dient zum Nachweis eines Stahlquerschnittes inklusive Stabilitätsnachweis nach dem Ersatzstabverfahren entsprechend DIN EN 1993-1-1 (EC 3): elastischer Spannungsnachweis, plastische Querschnittsausnutzung, Schubbeulprüfung [h/t – Nachweis], Knicken, Biegedrillknicken, wahlweise inkl. Brandnachweis. Die Schnittgrößeneingabe erfolgt tabellarisch.

# **Leistungsumfang**

#### **Material**

- Stahl nach DIN EN 1993, Tab. 3.1
- bzw. EN 10025-2, -3, -4, -5, -6, EN 10210-1, EN 10219-1 EN 10088-2, -3.

#### **Querschnitte**

- $I -$ Querschnitte IPE ..., HEA...
- Stahl Hohlprofile: Rechteck, Quadrat, Stahlrohr
- $U / L / Z / C / T -$  Profile
- o.g. Profile aus einer mitgelieferten Datenbank oder eigener Datenbank (Programm 30L)

#### **Schnittgrößen**

Schnittgrößeneingabe wahlweise "charakteristisch" oder "design" für folgende Bemessungssituationen:

- Ständig und vorübergehend (P/T)
- Außergewöhnlich (A)
- Erdbeben (AE)
- Brand (AB)

#### **Nachweise Stahlbau nach EC3** (DIN EN 1993-1-1/NA: 2010-12)

- Elastischer Spannungsnachweis
- Plastische Querschnittsausnutzung
- Schubbeulprüfung (h/t Nachweis)
- Stabilitätsnachweis nach dem Ersatzstabverfahren (Knicken; Biegedrillknicken z.Zt. nur für I Profile)
- Wahlweise Berücksichtigung der Feuerwiderstandsklassen R30, R60, R90 für das gewählte Profil (ohne Berücksichtigung eines konstruktiven Brandschutzes).

#### **Ausgaben**

- Tabellarische Darstellung aller Ergebnisse am Bildschirm.
- Generierung eines Druck-Formulars mit allen Eingaben und Ergebnissen (inkl. Grafiken).
- Ausdruckumfang einstellbar.

#### **Normen**

- DIN EN 1990:2010-12 mit DIN EN 1990/NA:2010-12 [Grundlagen der Tragwerksplanung]
- DIN EN 1991-1-1:2010-12 mit DIN EN 1991-1-1/NA:2010-12 [Lastannahmen]
- DIN EN 1993-1-1:2010-12 mit DIN EN 1993-1-1/NA:2010-12 [Stahlbau]
- DIN EN 1993-1-2:2010-12 mit DIN EN 1993-1-2/NA:2010-12 [Brandschutz Stahlbau]
- DIN EN 13501-2:2010-2 [Feuerwiderstandsklassen]

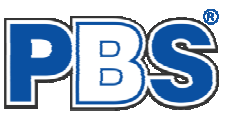

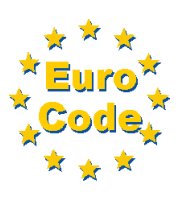

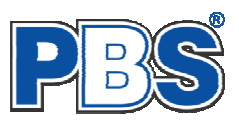

# **Allgemeines**

### **Die Programmoberfläche**

| $\triangleright$ Grunddaten     |                                                                                                    |
|---------------------------------|----------------------------------------------------------------------------------------------------|
| ▶ System                        | POS.33 STAHL-STÜTZE                                                                                                    |
| ▼ Schnittgrößen                 | Programm: 079B, Vers: 01.01.000 07/2012                                                                                                    |
| Eingabeart                      | Grundlagen: DIN EN 1990/NA: 2010-12                                                                                                    |
| Einwirkungsgruppen              | DIN EN 1991-1-1/NA: 2010-12                                                                                                    |
| charak. Schnittgrößen           | DIN EN 1993-1-1/NA: 2010-12                                                                                                    |
| Lastfälle                       | Anmerkungen:<br>- hier könnte ein Kommentar stehen -                                                                                                    |
| design Schnittgrößen            |                                                                                                    |
| ▶ Bemessung                     | System:                                                                                                    |
| $\blacktriangleright$ Nachweise | Knicklängen:                                                                                                    |
| Ausgabe                         | Formularansicht<br>Stablänge (Systemlänge)<br>$1 = 3.00 m$                                                                                                    |
| Beenden                         | Knickbeiwert $ky = 1.000$<br>Knicklänge Lcr, $y = 3.00$ m<br>Knicken um v-Achse:<br>Knicken um z-Achse:<br>Knicklänge Lcr, z = 3.00 m<br>Knickbeiwert $kz = 1.000$ |
| Navigation                      | $\overline{c}$<br>Wind von links<br>Wind von rechts<br>3<br>Bemessungsschnittgrößen charakteristisch:                                                              |
|                                 |                                                                                                    |
|                                 | Schnittgrößen<br>weiter D                                                                                                    |
|                                 | Eingabeart Einwirkungsgruppen charak. Schnittgrößen Lastfälle design Schnittgrößen                                                                                 |
|                                 | von3  ▶ DI   恒唱 ※   喻 通<br>14 4 1                                                                                                    |
|                                 | Vz   My-Verlauf<br>My<br>[kNm]<br>Mz<br>$\frac{Vy}{[KN]}$<br>Myu<br>Nx.<br>KAT<br><b>EWG</b><br>Kommentar<br>[kNm]<br>[kN]<br>[kNm]<br>[kN] anpassen               |
|                                 | Eingabebereich<br>G<br>0,00<br>Eigengewicht<br>$-89,00$<br>0.00<br>0,00<br>0,00<br>$+1$<br>0,00<br>П<br>$\overline{1}$                                             |
|                                 |                                                                                                    |
|                                 | $\Box$<br>$\overline{c}$<br>0.W<br>8,00<br>23,00<br>Wind von links<br>$\overline{c}$<br>$-56,00$<br>34,00<br>12,00<br>0,00                                         |
|                                 | П<br>Wind von rechts<br>Q.W<br>$-15.00$<br>0.00<br>0.00<br>$-14.00$<br>0.00<br>$\mathcal{R}$<br>3<br>8.00<br>-10,00                                                |

Die Höhe des Eingabebereichs kann vom Anwender nach Bedarf an dieser Stelle:  $\pm$  verändert werden .

#### **Navigation**

Die Navigation ermöglicht das direkte Anwählen eines bestimmten Programmpunktes. Diese sind in bestimmte Abschnitte eingeteilt (z.B. Grunddaten / Schnittgrößen / Bemessung ...). Die Abschnitte lassen sich durch Anklicken der kleinen Dreiecke auf- und zuklappen. Durch einen Klick auf einen Programmpunkt wird die entsprechende Eingabemöglichkeit im Eingabebereich geöffnet.

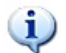

*Die Abarbeitung der Programmpunkte von oben nach unten stellt eine sinnvolle, jedoch nicht zwingende Reihenfolge der Dateneingabe für eine neue Statik-Position dar.*

#### **Eingabebereich**

In diesem Bereich erfolgt die Eingabe der Schnittgrößen und aller anderen Werte und Parameter. Nach der Erfassung aller notwendigen Daten werden hier auch die Ergebnisse angezeigt. Die Bezeichnungen der einzelnen Tabellen oder Eingabemasken sind identisch mit den Programmpunkten in der "Navigation" und wurden wie dort zu Abschnitten zusammengefasst. Innerhalb der Abschnitte können dann die einzelnen Tab-Reiter angewählt werden. Die Navigation und die Eingabemasken stehen in einer direkten Verbindung, d.h. ein Klick in der Navigation bewirkt einen Wechsel zu der entsprechenden Eingabestelle und umgekehrt. Parallel wird der entsprechende Bereich in der Formularansicht hervorgehoben.

Innerhalb einer Tabelle können Sie mit ENTER zur nächsten Eingabestelle gelangen. Ein ENTER im letzten Feld einer Zeile bewirkt das Erzeugen einer neuen Eingabezeile.

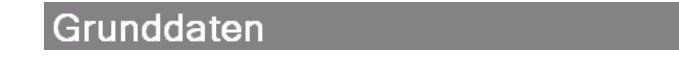

Mit

"Weiter"

gelangen Sie jeweils zum nächsten Programmpunkt.

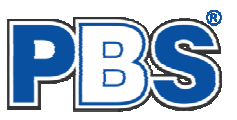

# **Grunddaten**

### **Titel**

Der hier eingegebene Titel ist die Überschrift beim späteren Statik-Druck. Er wird auch als Bezeichnung der Position im Projektnavigator übernommen.

*Die Textlänge ist auf 32 Zeichen begrenzt. Diese Begrenzung passt zu einstelligen Positionsnummern (Summe = 33). Bei längeren Positionsnummern sollte die Überschrift entsprechend kürzer gewählt werden, damit der Text beim Ausdrucken nicht abgeschnitten wird.* 

*Z.B. Positionsnummer = 8 Stellen --> Überschrift maximal 25 Zeichen.* 

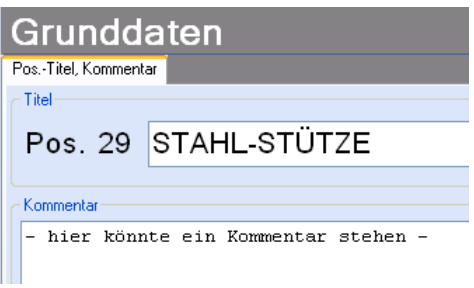

### **Kommentar**

Dieser optionale Text wird beim Statik-Druck als Anmerkung direkt unter der Überschrift ausgegeben.

# **System**

Œ.

#### **Abmessungen**

Im Abschnitt "System" werden die Systemlänge, die Lage des Bauteils (vertikal, horizontal, schräg) und die Parameter für den Knicknachweis festgelegt.

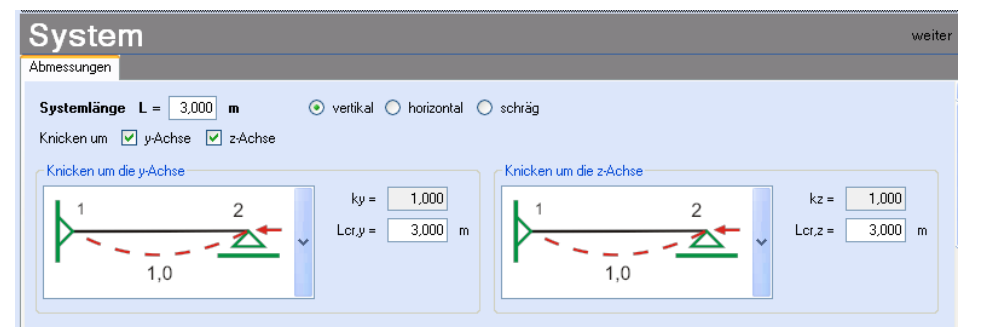

*Die "Lage des Bauteils" (vertikal, horizontal, schräg) dient der korrekten Beschriftung.* 

Für die Knickbeiwerte gibt es eine Eingabehilfe (siehe rechts).

Auch eine freie Eingabe ist möglich.

Die Parameter für den Biegedrillknicknachweis werden im Abschnitt "Bemessung" eingestellt.

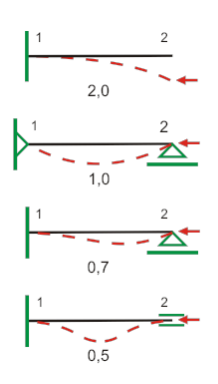

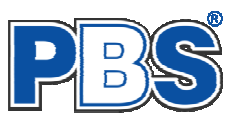

# **Schnittgrößen**

### **Eingabeart**

Die Eingabeart legt zunächst fest, ob charakteristische oder design-Schnittgrößen eingegeben werden sollen.

Bei charakteristischen Schnittgrößen können mit Einwirkungsgruppen (EWG) Lastfälle gebildet werden. Die Untersuchung der Brand-Kombinationen kann aktiviert bzw. deaktiviert werden.

Branduntersuchungen sind in beiden Fällen möglich, bei design-Werten durch Eingabe einer entsprechenden Bemessungssituation (SIT).

Bei Eingabe charakteristischer Schnittgrößen werden automatisch alle Kombinationen untersucht, die sich aus den eingegebenen Kategorien ergeben.

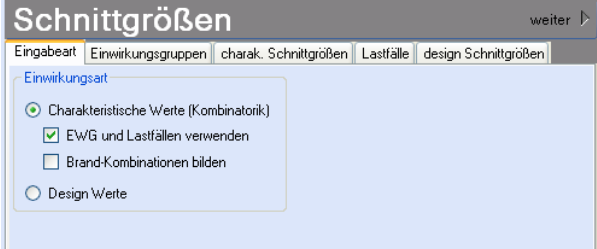

Eingabeart Einwirkungsgruppen charak. Schnittgrößen Lastfälle design Schnittgrößen

→ | 恒に× | ■ Standard-Listen... ▼

#### **Einwirkungsgruppen**

Die Einwirkungsgruppen werden nur benötigt, wenn aus charakteristischen Schnittgrößen Lastfälle gebildet werden sollen. Dies ist u.a. dann der Fall, wenn Lastsituationen zu untersuchen sind, bei denen ein Teil der Lasten nicht gleichzeitig auftreten kann (klassisches Beispiel: "Wind von rechts" und "Wind von links").

Für die Bildung von Lastfällen ist im

Programmpunkt "Eingabeart" die Verwendung von Einwirkungsgruppen (EWG) und Lastfällen zu aktivieren.

 $\theta$ 

Bei der Eingabeart "Desing-Werte" werden keine Einwirkungsgruppen benötigt.

Für häufige Anwendungsfälle haben wir für Sie Standard-Listen mit typischen Einwirkungsgruppen vorbereitet.

Die EWG 1-99 können frei definiert werden.

*Die EWG 0 und die EWG > 99 sind fest vordefiniert und können nicht geändert werden. Sie werden grau (unveränderlich) dargestellt.*

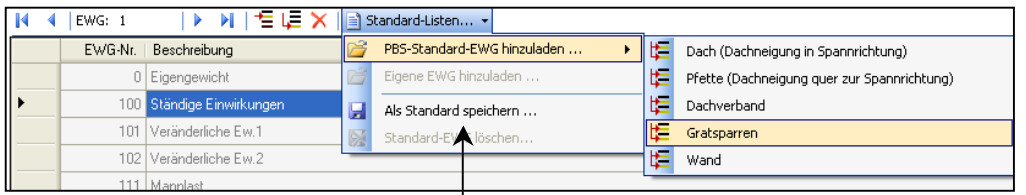

**Schnittgrößen** 

LЪ.

2 Wind von rechts

3 Wind von links

1 Ständige Lasten + Verkehrslasten

EWG-Nr. | Beschreibung

**14 4 EWG: 4** 

Selbst definierte Listen von Einwirkungsgruppen können als eigene Standard-Dateien gespeichert werden.

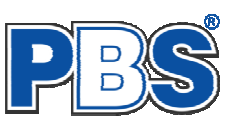

### **Charakteristische Schnittgrößen**

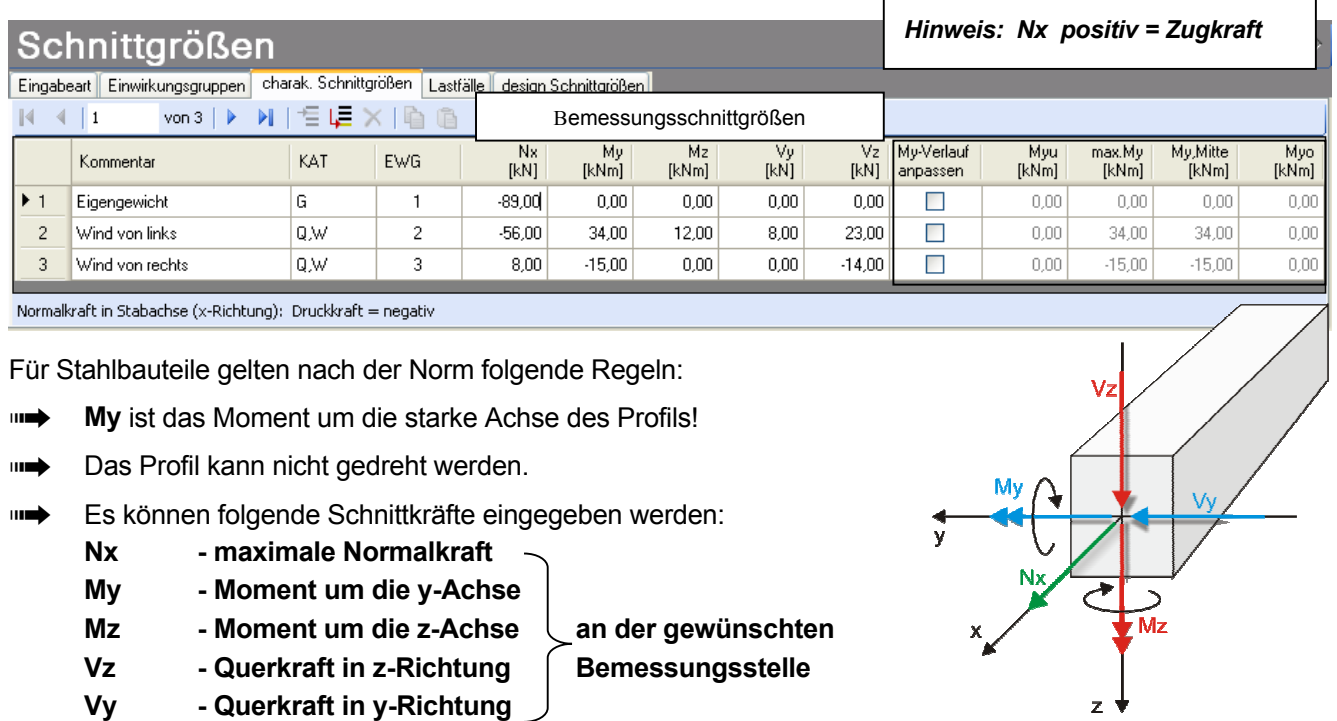

 Der Momentenverlauf ("**My-Verlauf**") muss verfahrensbedingt (zur Ermittlung von Beiwerten) genauer erfasst werden. Dazu werden folgende Werte benötigt:

Myu / Myl / My1 - Endmoment um die y-Achse unten (Vertikalstab) / links (Horizontalstab) / am Ende 1 (Schrägstab)

- Max.My Maximalmoment um die y-Achse
- My,Mitte Moment um die y-Achse in Stabmitte

Myo / Myr / My2 - Endmoment um die y-Achse oben (Vertikalstab) / rechts (Horizontalstab) / am Ende 2 (Schrägstab)

*Diese Momentenverlaufsdaten dienen lediglich der korrekten Ermittlung von Beiwerten. Die Bemessung erfolgt stets für My.* 

Wenn die Option "**My-Verlauf anpassen**" deaktiviert ist, dann werden die Endmomente **= 0** sowie Max.My und My,Mitte **= My** angenommen. Das entspricht z.B. einer Pendelstütze mit horizontaler Gleichlast oder einem gelenkig gelagerten Einfeldträger mit Gleichlast.

Für andere Fälle können die Werte angepasst werden, wenn die Option "My-Verlauf anpassen" aktiviert ist.

Nach der Eingabe charakteristischer Schnittgrößen werden automatisch alle Kombinationen gebildet, die sich aus den verwendeten Kategorien ergeben. Die Kombinationen werden in der Tabelle "design-Schnittgrößen" ausgegeben.

Wenn Lastfälle gebildet werden sollen, dann muss jede Eingabezeile einer Einwirkungsgruppe zugeordnet werden, siehe dazu die Programmpunkte "Eingabeart" und "Einwirkungsgruppen".

Innerhalb der Tabelle können Sie mit ENTER zur nächsten Eingabestelle gelangen.

Ein ENTER im letzten Feld einer Zeile bewirkt das Erzeugen einer neuen Eingabezeile.

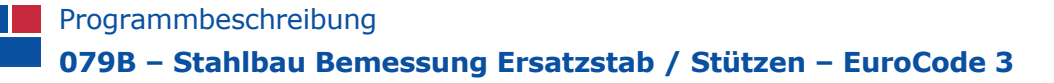

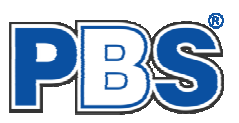

#### **Lastfälle**

Wenn unter "Eingabeart" die Bildung von Lastfällen aus charakteristischen Schnittgrößen angewählt wurde, dann haben Sie jeder Eingabezeile der Schnittgrößen eine Einwirkungsgruppe zugeordnet. Falls die Eingabeart nachträglich geändert wurde, prüfen Sie dies bitte. Mit den Einwirkungsgruppen können jetzt Lastfälle gebildet werden.

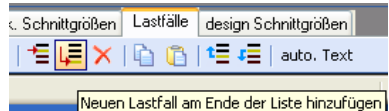

Nach dem Klicken auf das Ikon "Neuen Lastfall ... hinzufügen" erhalten sie eine Eingabehilfe. Sie können dann alle verwendeten Einwirkungsgruppen (EWG) zu voneinander unabhängigen Lastfällen zusammenstellen.

Markieren Sie dazu in der linken<br>Spalte die Einwirkungsgruppen Einwirkungsgruppen (EWG), welche gleichzeitig in diesem Lastfall angesetzt werden sollen.

Klicken Sie dann auf  $\Box$  um die EWGs in die rechte Spalte zu übernehmen.

Alternativ können Sie die EWGs auch per Drag & Drop in die rechte Spalte ziehen oder auch wieder in die linke Spalte zurückschieben.

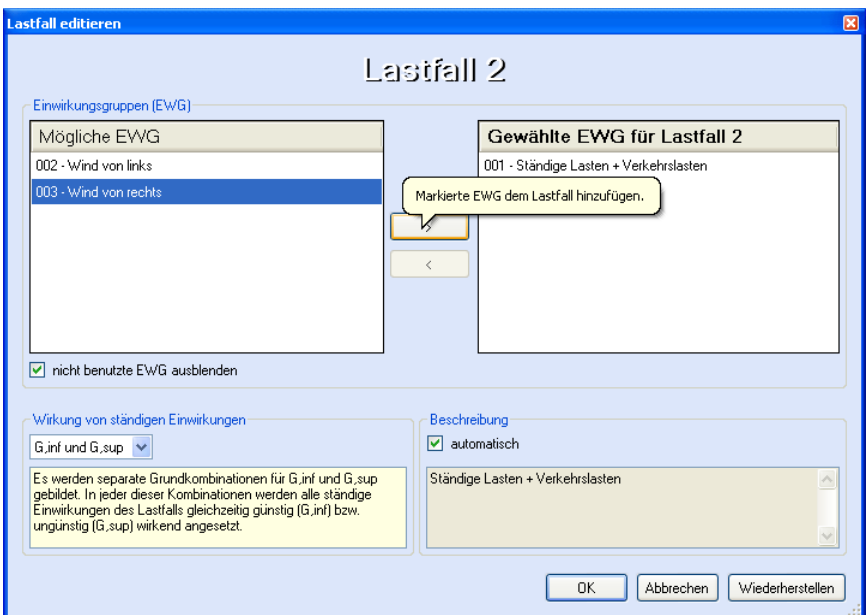

Die Lastfall-Tabelle kann dann zum Beispiel so aussehen:

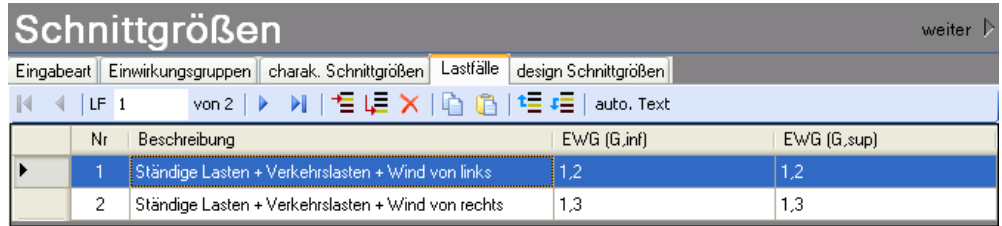

Je nachdem welche Kategorien die Einwirkungen eines Lastfalls enthalten, werden alle erforderlichen Kombinationen gemäß EuroCode\_0 für jeden Lastfall automatisch gebildet. Sie sehen das Ergebnis in der Tabelle "design Schnittgrößen" (siehe nächsten Abschnitt der Beschreibung).

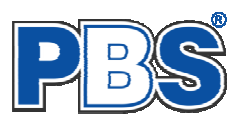

### **Design Schnittgrößen**

Wenn Sie charakteristische Schnittgrößen eingegeben haben, dann wird diese Tabelle automatisch ausgefüllt und ist unveränderlich.

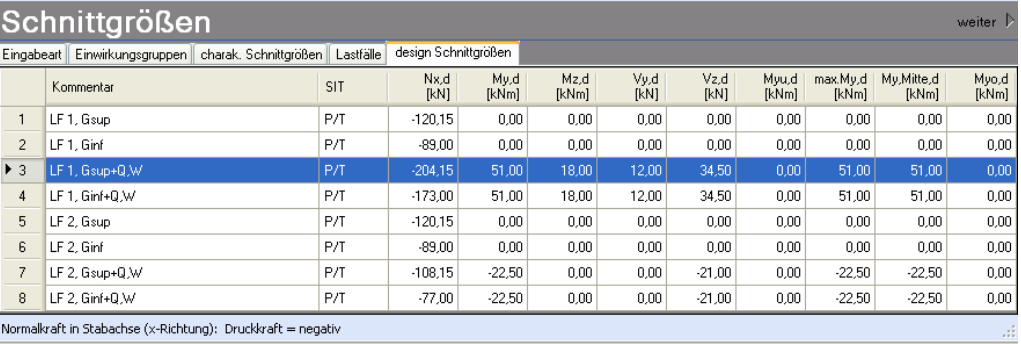

Wenn Sie sich für die **Eingabe von design – Schnittgrößen** entschieden haben, erfolgt hier kombinationsweise die Eingabe der Schnittgrößen. Dabei ist für jede Kombination die entsprechende Bemessungssituation vorzugeben.

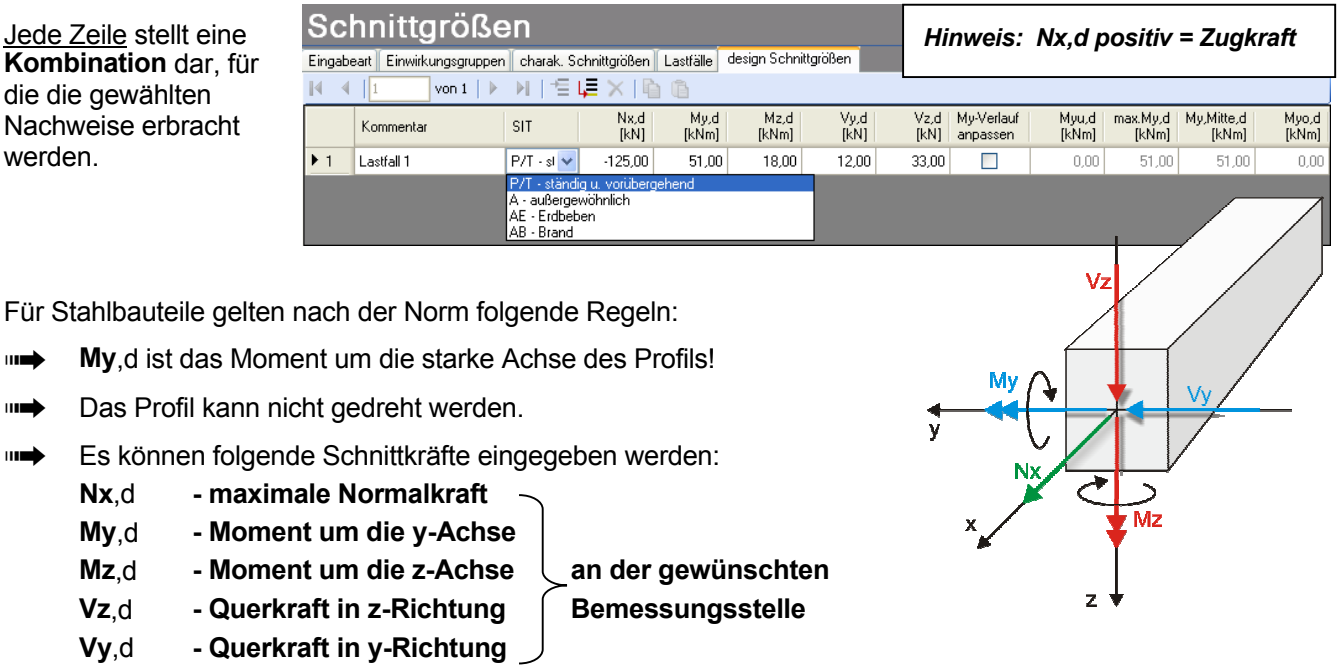

**III→** Der Momentenverlauf ("My-Verlauf") muss verfahrensbedingt (zur Ermittlung von Beiwerten) genauer erfasst werden. Dazu werden folgende Werte benötigt:

Myu / Myl / My1 - Endmoment um die y-Achse unten (Vertikalstab) / links (Horizontalstab) / am Ende 1 (Schrägstab) Max.My - Maximalmoment um die y-Achse

My, Mitte - Moment um die y-Achse in Stabmitte

Myo / Myr / My2 - Endmoment um die y-Achse oben (Vertikalstab) / rechts (Horizontalstab) / am Ende 2 (Schrägstab)

*Diese Momentenverlaufsdaten dienen lediglich der korrekten Ermittlung von Beiwerten. Die Bemessung erfolgt stets für My.* 

Wenn die Option "**My-Verlauf anpassen**" deaktiviert ist, dann werden die Endmomente **= 0** sowie Max.My und My,Mitte **= My** angenommen. Das entspricht z.B. einer Pendelstütze mit horizontaler Gleichlast oder einem gelenkig gelagerten Einfeldträger mit Gleichlast.

Für andere Fälle können die Werte angepasst werden, wenn die Option "My-Verlauf anpassen" aktiviert ist.

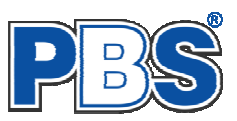

### **Beispiel**

#### für die Verwendung **charakteristischer Schnittgrößen – Einwirkungsgruppen – Lastfälle**

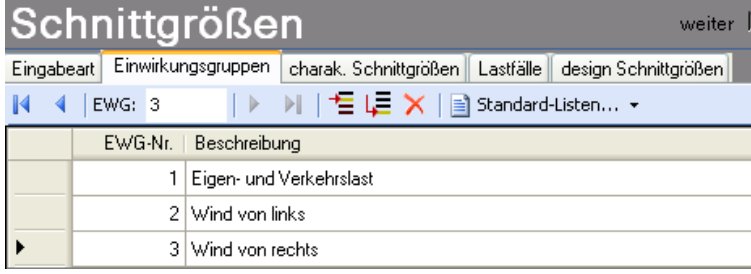

Definition der Einwirkungsgruppen: gemeinsam auftretende Einwirkungen können zusammengefasst werden

 $\leftarrow$ hier: Eigenlasten "G" und Verkehrslasten "Q,A" in EWG 1 zusammengefasst.

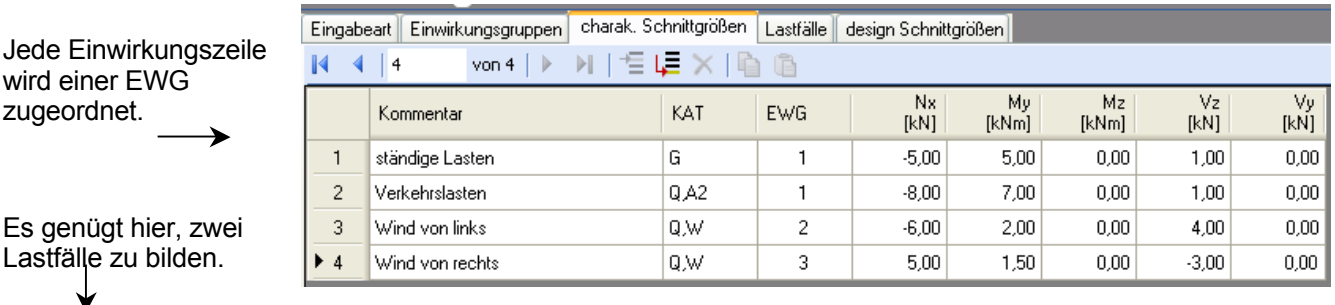

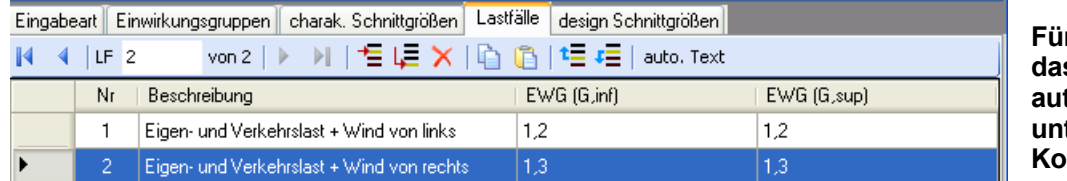

**Für alle Lastfälle bildet das Programm automatisch alle zu untersuchenden Kombinationen.** 

Jede Zeile ist eine Kombination, für die alle gewählten Nachweise geführt werden.

*Die ersten 4 Kombinationen entsprechen hier denen, die noch einmal zusätzlich erzeugt worden wären, wenn man für die EWG 1 einen separaten Lastfall gebildet hätte. Dies ist nicht nötig. Die Komb.-Nr. 1-4 sind zudem identisch mit den Komb.-Nr. 11-14 in LF2.* 

Diese Tabelle wird nach Eingabe charakteristischer Schnittgrößen

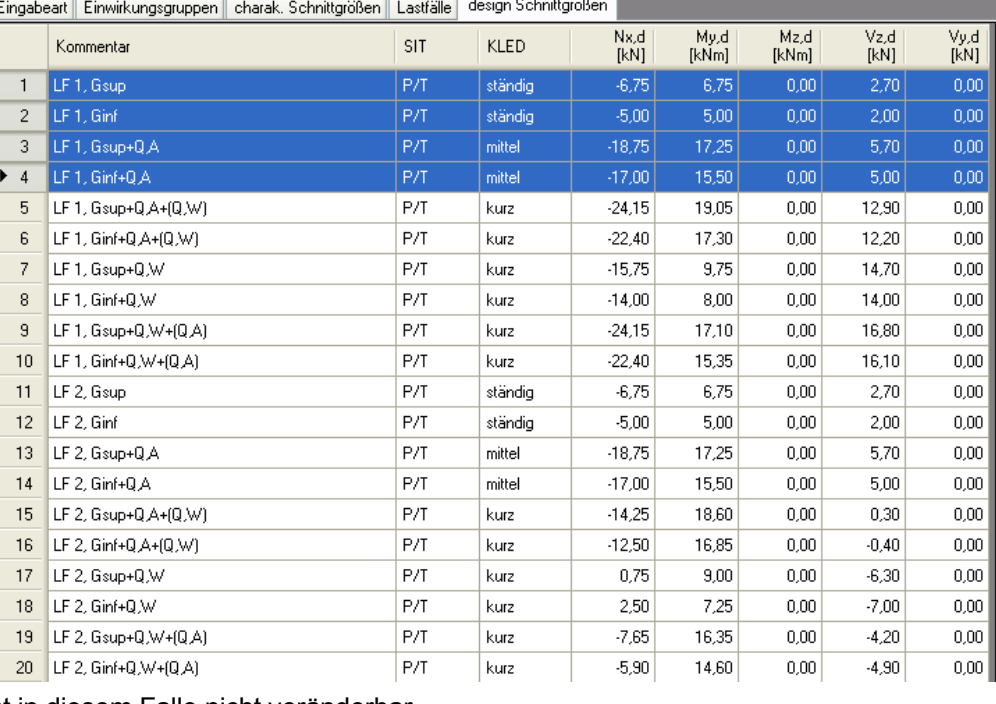

automatisch erzeugt und ist in diesem Falle nicht veränderbar.

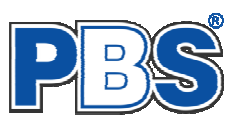

### **Bemessung**

#### **Material**

Als Vorgabe ist Stahl S235 eingestellt. Im Programmpunkt Material kann dies geändert werden.

Es gibt die Auswahl zwischen verschiedenen Stahlsorten:

Stahl nach DIN EN 1993, Tab. 3.1 bzw.

EN 10025-2, -3, -4, -5, -6, EN 10210-1,

EN 10219-1 EN 10088-2, -3.

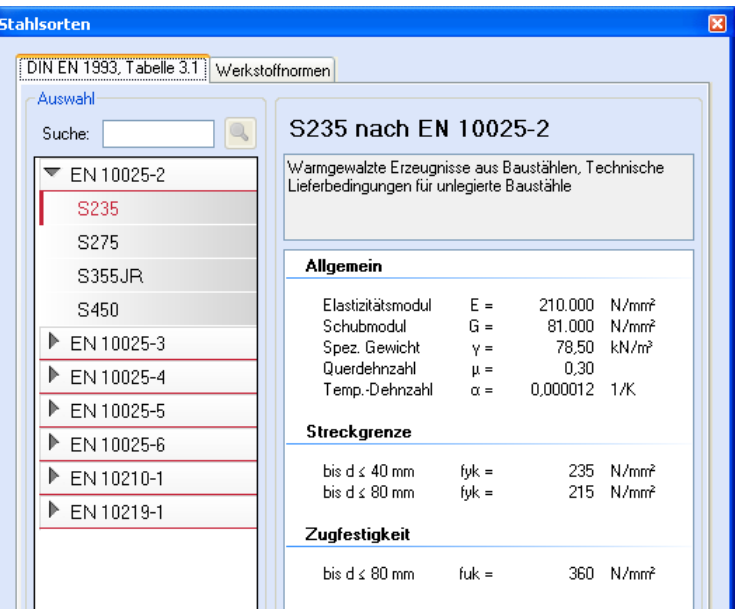

#### **Nachweisauswahl**

Die zu führenden Nachweise können, wie im Bild ersichtlich, eingestellt werden.

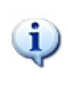

*Feuerwiderstandsklassen sind auswählbar, wenn mindestens eine Schnittkraftkombination für die Situation "Brand" vorhanden ist.* 

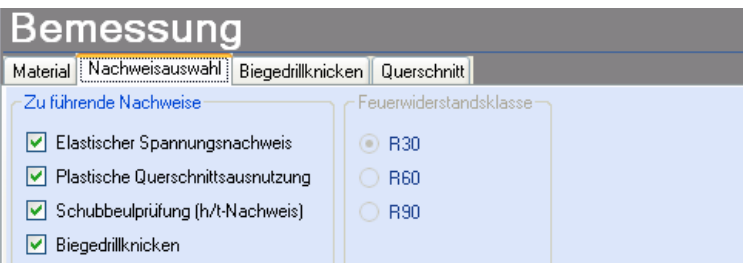

### **Biegedrillknicken**

Für den Biegedrillknicknachweis können wichtige Parameter eingestellt werden.

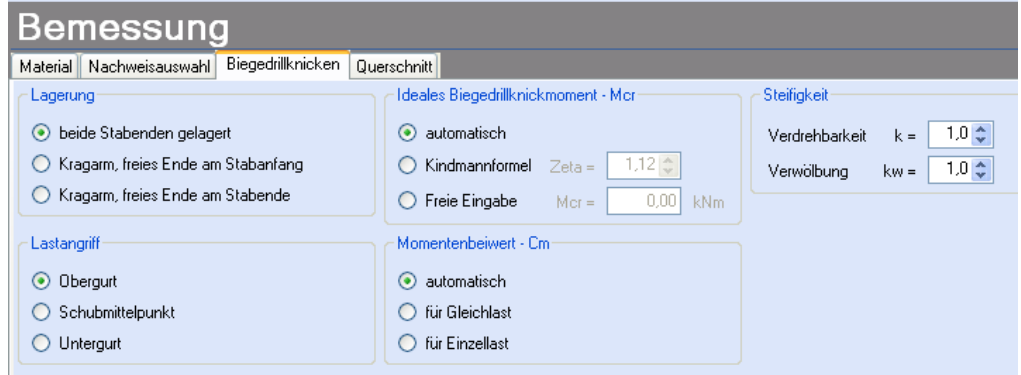

Hierbei sind u.a.:

- **k** Faktor für die Auflagerverdrehbarkeit
- **kw** Faktor für die Wölbbarkeit der Stabenden

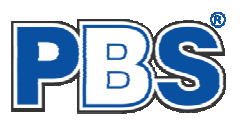

#### **Querschnitt**

Als letzter Programmpunkt im Programmabschnitt "Bemessung" muss ein Stabquerschnitt gewählt werden. Verwenden Sie dazu den Button "wählen".

Mit dem Button "optimieren" können Sie einen optimalen Querschnitt der eingestellten Profilart ermitteln lassen.

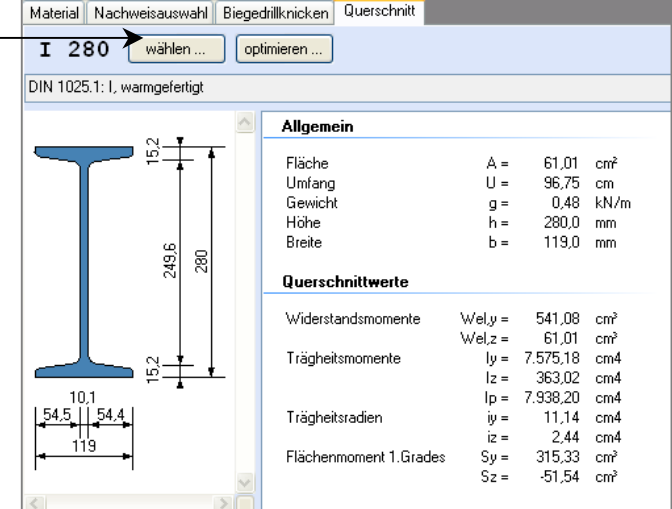

Bemessung

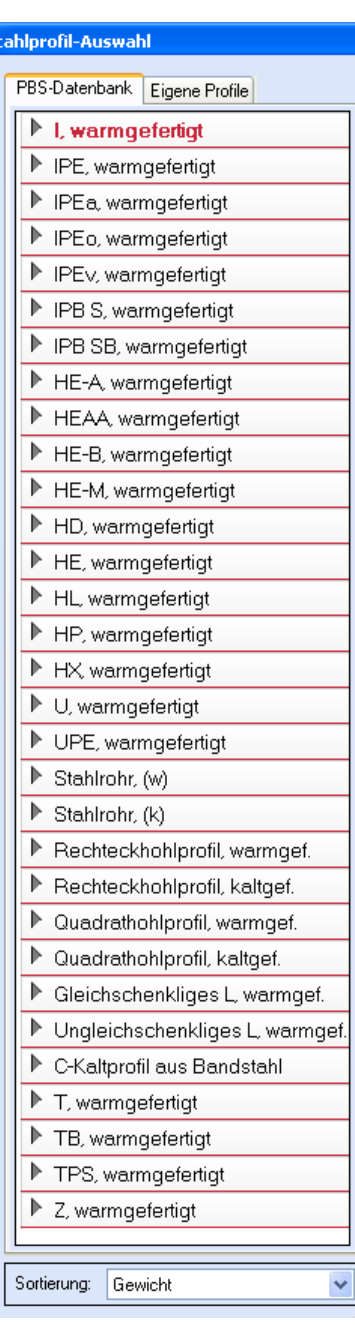

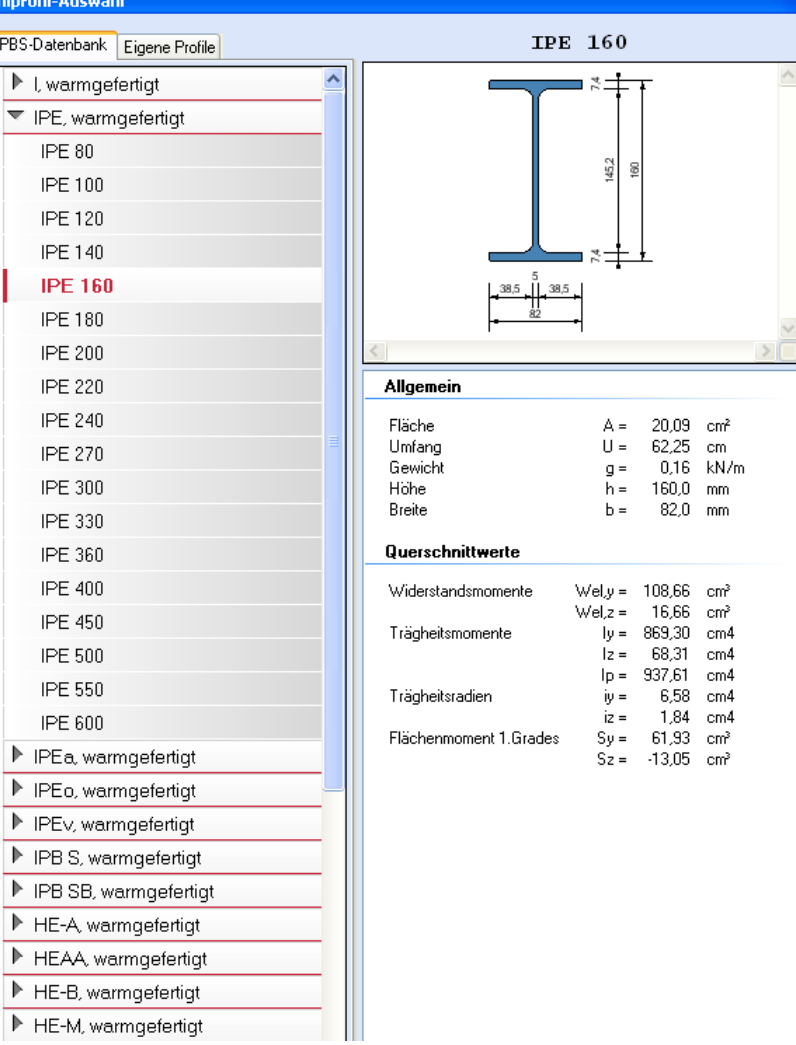

Eigene Profile können vom Anwender über unsere Profilverwaltung (Programm 30L) in eine eigene Datenbank eingetragen werden.

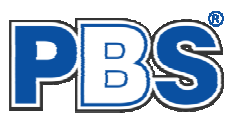

# **Nachweise**

### **Übersicht**

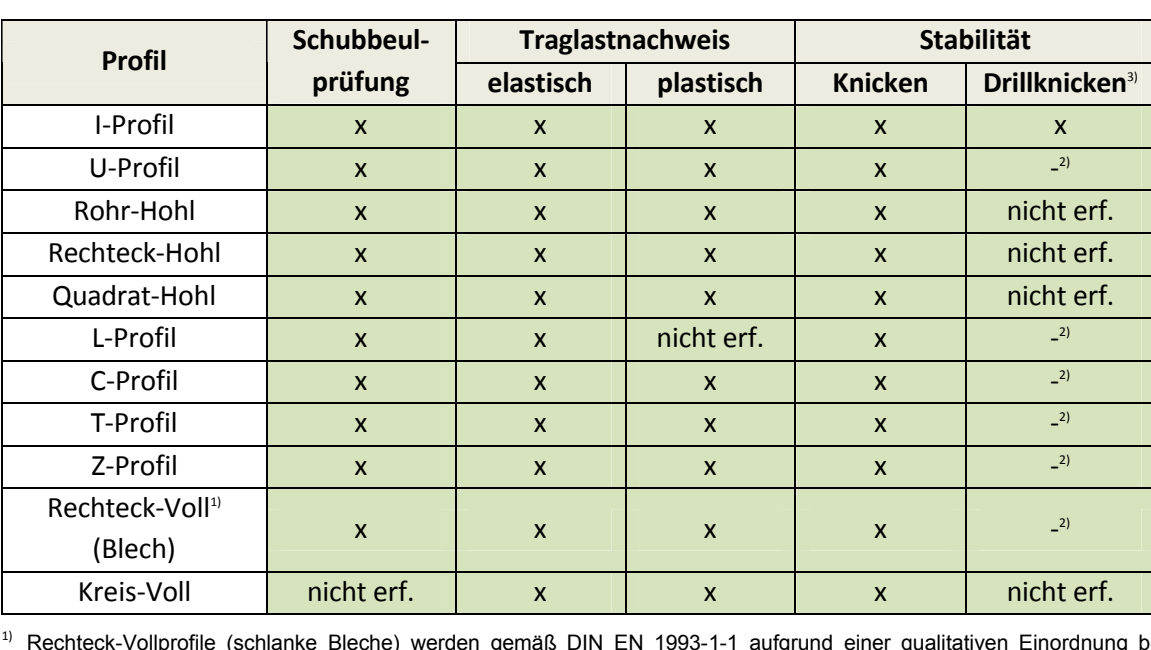

Folgende Nachweise werden gemäß DIN EN 1993-1-1 für die einzelnen Profiltypen erbracht:

eim Auftreten von Druckkräften generell der Querschnittsklasse 4 zugeordnet. Durch das Fehlen von Bemessungsgrundlagen werden bei der Bemessung mit Druckspannungen diese Querschnitte programmintern der Querschnittsklasse 3 zugeordnet, wobei jedoch eine maximale Ausnutzung von 25% zugelassen wird. Als Zugstäbe sind diese Querschnitte uneingeschränkt nachweisbar.

<sup>2)</sup> Nachweis wird z.Zt. nicht geführt.

3) Nachweis Biegedrillknicken analog DIN EN 1993-1-1 Abs. 6.3.2.3

Wenn alle notwendigen Eingaben getätigt sind, dann werden automatisch die gewählten Nachweise geführt und im Programmabschnitt "Nachweise" / "Ausnutzung"angezeigt.

Die Anzeige von Nachweis-Details kann über den entsprechenden Button einund ausgeschaltet werden.

Die maximale Ausnutzung wird rechts außen über der Tabelle angezeigt. Falls Nachweise überschritten sind (Ausnutzung > 1), dann können Sie die Schaltfläche "Nur Überschreitungen anzeigen" betätigen.

Beim Klicken auf die Anzeige "max. Ausnutzung ..." springt die Tabellenansicht in die entsprechende Zeile.

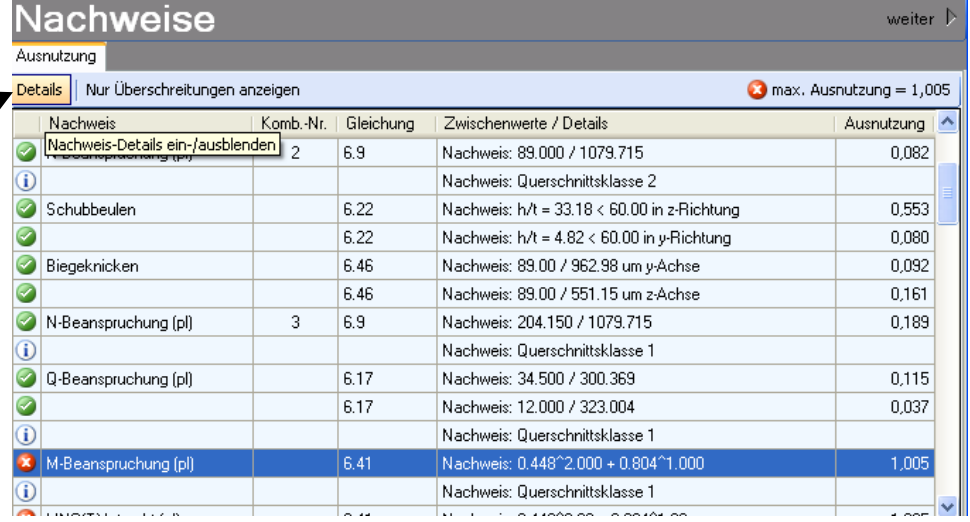

Sobald Änderungen in den Eingabedaten erfolgen, werden die Nachweise automatisch aktualisiert.

Sie sehen die Details in der Formularansicht und später im Ausdruck, wenn unter "Ausgabe" die Option "Nachweis–Zwischenwerte" aktiviert wurde (siehe unten).

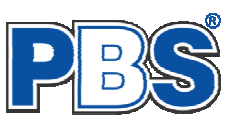

# **Ausgabe**

Der Ausgabeumfang (Text und Grafik) kann individuell eingestellt werden.

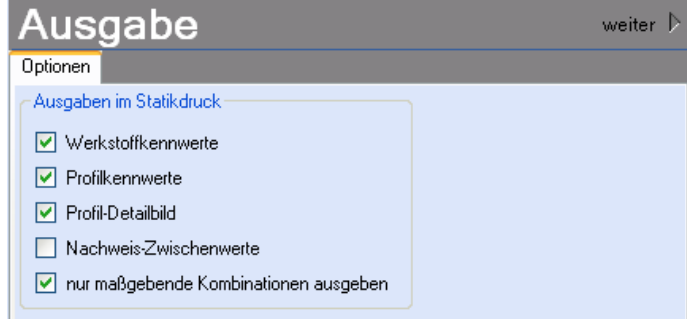

# **Beenden**

Beenden Sie die Bearbeitung mit dem Programmpunkt "Beenden". Dies ist zu jedem Zeitpunkt der Bearbeitung möglich. Es erfolgt dann die Abschlussfrage:

Falls beim Beenden fehlerhafte Eingaben oder überschrittene Ausnutzungen festgestellt werden, wird Ihnen das angezeigt.

Mit einem Klick auf die entsprechende Hinweiszeile können Sie an die maßgebende Bearbeitungsstelle zurück gelangen. In diesem Fall wird das "Beenden" abgebrochen.

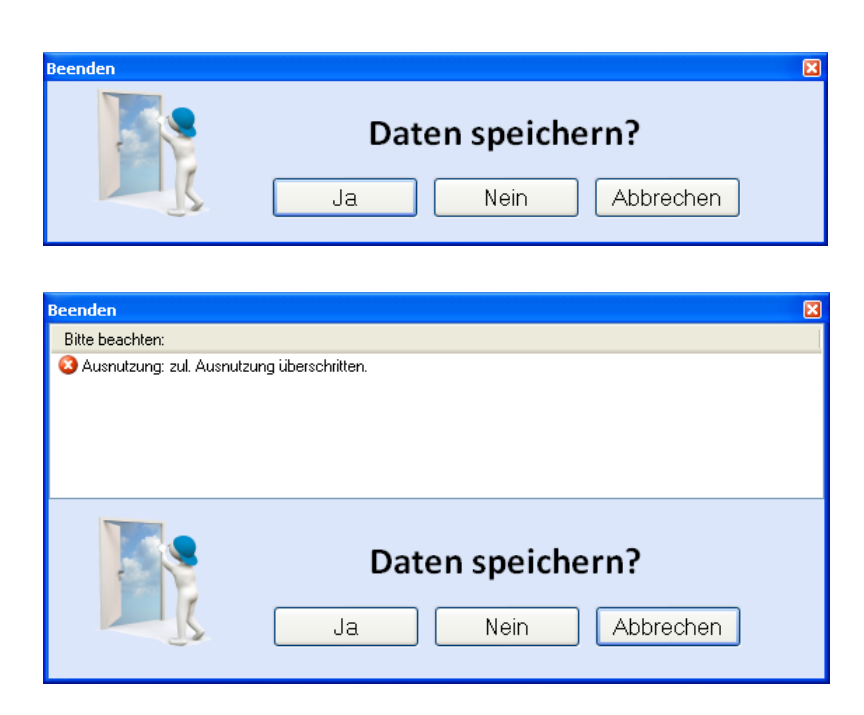

# **Literatur**

- [1] DIN EN 1990:2010-12 mit DIN EN 1990/NA:2010-12 [Grundlagen der Tragwerksplanung]
- [2] DIN EN 1991-1-1:2010-12 mit DIN EN 1991-1-1/NA:2010-12 [Lastannahmen]
- [3] DIN EN 1993-1-1:2010-12 mit DIN EN 1993-1-1/NA:2010-12 [Stahlbau]
- [4] DIN EN 1993-1-2:2010-12 mit DIN EN 1993-1-2/NA:2010-12 [Brandschutz Stahlbau]
- [5] DIN EN 13501-2:2010-2 [Feuerwiderstandsklassen]